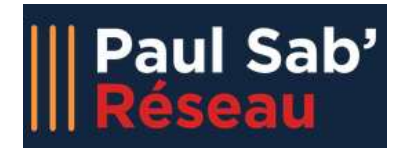

- 
- **A. BA Recruteur<br>
Réseau B.A. BA Recruteur<br>
Avec Paul Sab' Réseau, vous pouvez :<br>
Prince Paul Sab' Réseau, vous pouvez :<br>
Prince Papes de stages ou d'emplois de manière ciblée<br>
Prince des organisations en relation avec l'u** 
	- **Déposer des offres de stages ou d'emplois de manière ciblée<br>
	Déposer des offres de stages ou d'emplois de manière ciblée<br>
	Paparaître dans l'annuaire des organisations en relation avec l'université<br>
	(visible par les étudia**  Apparaître dans l'annuaire des organisations en relation avec l'université (visible par les étudiants et anciens) c Paul Sab' Réseau, vous pouvez :<br>
	Déposer des offres de stages ou d'emplois de manière ci<br>
	Apparaître dans l'annuaire des organisations en relation ;<br>
	(visible par les étudiants et anciens)<br>
	Recevoir des informations de l
	- Recevoir des informations de la part des formations avec les déries de stages de la part des manières divides<br>
	Repeart des formations de la part des organisations en relation avec l'université<br>
	(visible par les étudiants e relation
	-
- **Consulter les consulter les consulters du consulter les consulters du consulter les consulters du consulter les coordonnées et le CV des candidats postulant à vos offres consulter les coordonnées et le CV des candidats po** Socialista de la particion de la particion de la particion de la particion de la particion de la particion de la particion de la particion de la particion de la particion de la particion de la particion de la particion de ■ Déposer des offres de stages ou d'emplois de manière ciblée<br>
■ Apparaître dans l'annuaire des organisations en relation avec l'univers<br>
(visible par les étudiants et anciens)<br>
■ Recevoir des informations de la part des
- -
- Apparaître dans l'annuaire des organisations en relation avec l'université<br>
(visible par les étudiants et anciens)<br>
 Recevoir des informations de la part des formations avec lesquelles vous êtes en<br>
relation<br>
 Consulter Visible par les étudiants et anciens)<br>
Accevoir des informations de la part des formations avec lesquelles vous êtes en<br>
relation<br>
Consulter les coordonnées et le CV des candidats postulant à vos offres<br>
Consulter les CV d Recevoir des informations de la part des formations avec lesquelles vous êtes en<br>relation<br>Consulter les coordonnées et le CV des candidats postulant à vos offres<br>Consulter les CV des étudiants en recherche de stage ou d'em

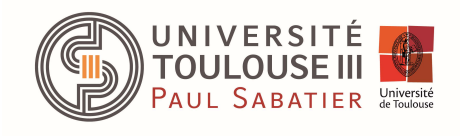

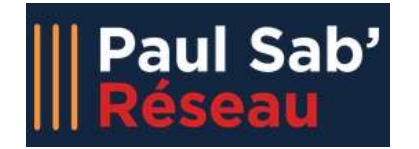

# Synoptique processus

 $\triangleright$  Création compte recruteur  $\triangleright$ 

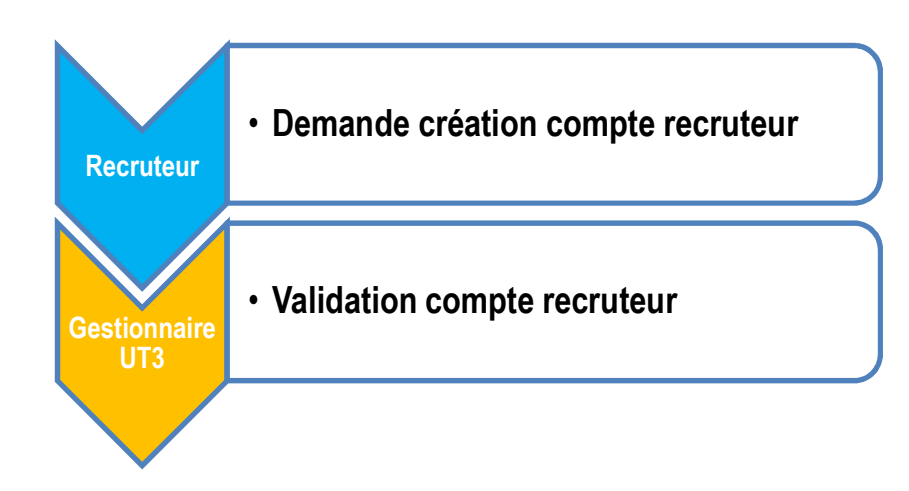

# NB : une même organisation peut avoir plusieurs recruteurs

Dépôt ciblé offres stage/emploi

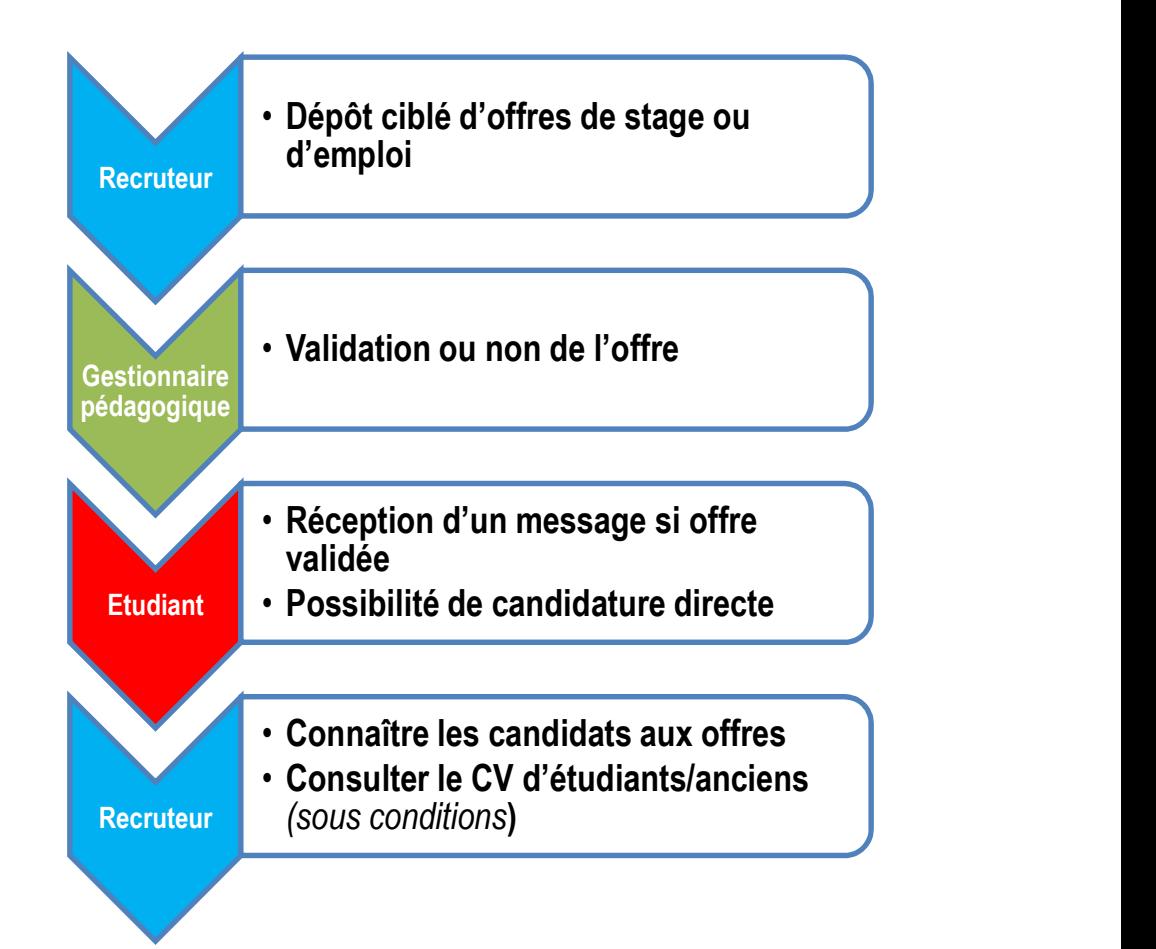

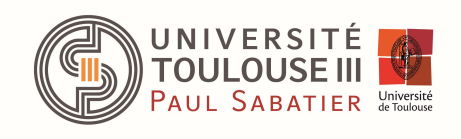

# Créer votre compte recruteur (1/3)

# Pour créer un compte recruteur, c'est simple…

- https://paulsabreseau.univ-tlse3.fr/ **Paul Sab'** Créer votre compte re<br>
Pour créer un compte recruteur, c'est simple...<br>
> Dans la barre de votre navigateur, tapez :<br>
https://paulsabreseau.univ-tlse3.fr/<br>
> Cliquez sur "Recruteur/Recruteuse"<br>
> Cliquez sur ".
- 
- recruteur" Manusabreseau.univ-tlse3.fr/<br>
Cliquez sur "Recruteur/Recruteuse"<br>
Cliquez sur "Je crée mon compte<br>
recruteur"<br>
Vous arrivez sur les pages à renseigner<br>
(3 onglets à bien compléter)
- 

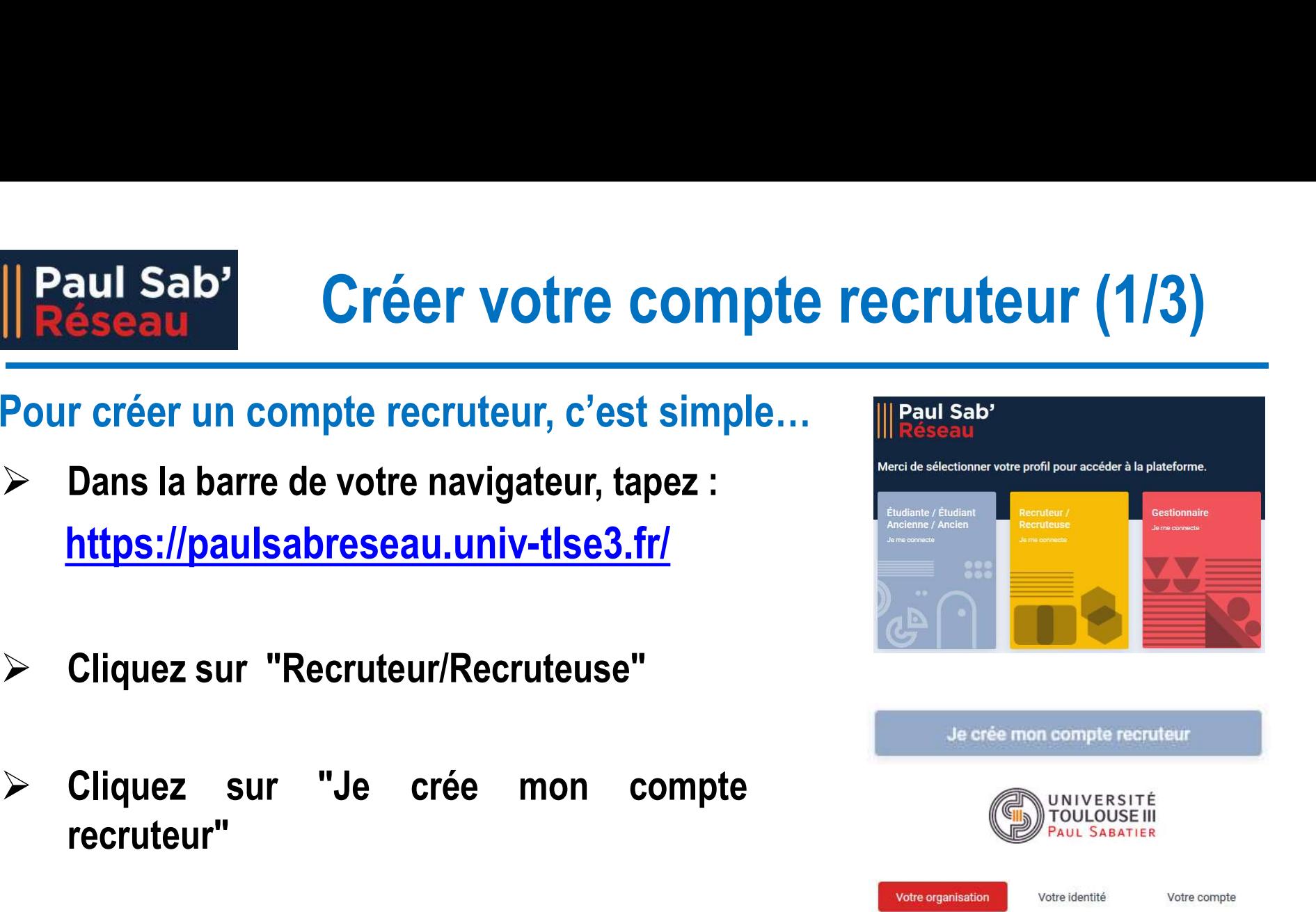

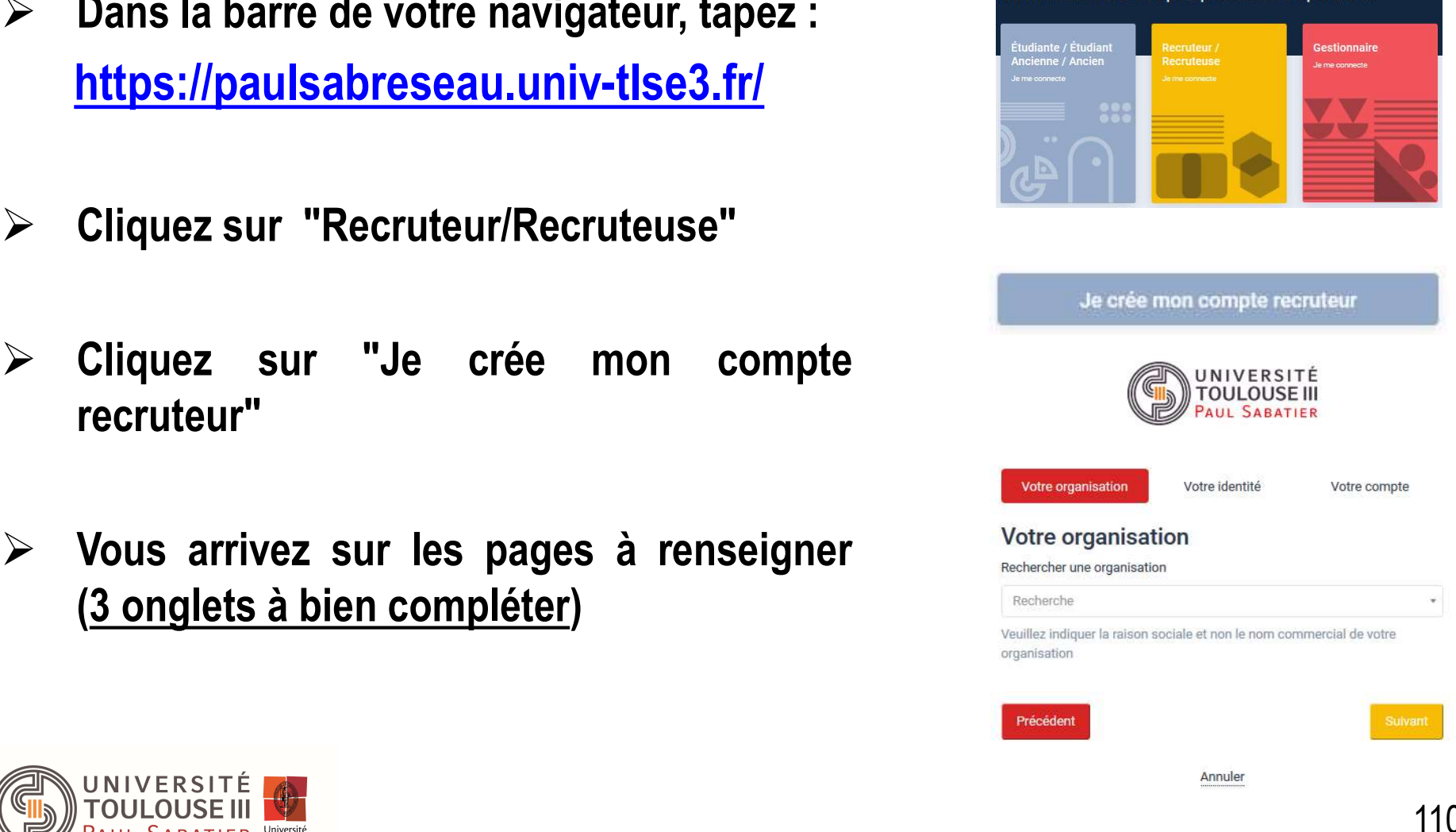

# Créer votre compte recruteur (2/3)

- $\triangleright$  Tapez le nom de votre organisation dans "Rechercher une organisation" : 3 solutions **Créer votre compte (1968)**<br> **PER L'ORGER VORTE COMPTE (1969)**<br> **ECALCATE COMPTE COMPTE (1969)**<br>
L'organisation est trouvée dans Paul Sab<br>
Réseau<br>
L'organisation existe dans la base entreprise<br>
(base Sirène)<br>
L'organisatio
	- Réseau
	-
	-

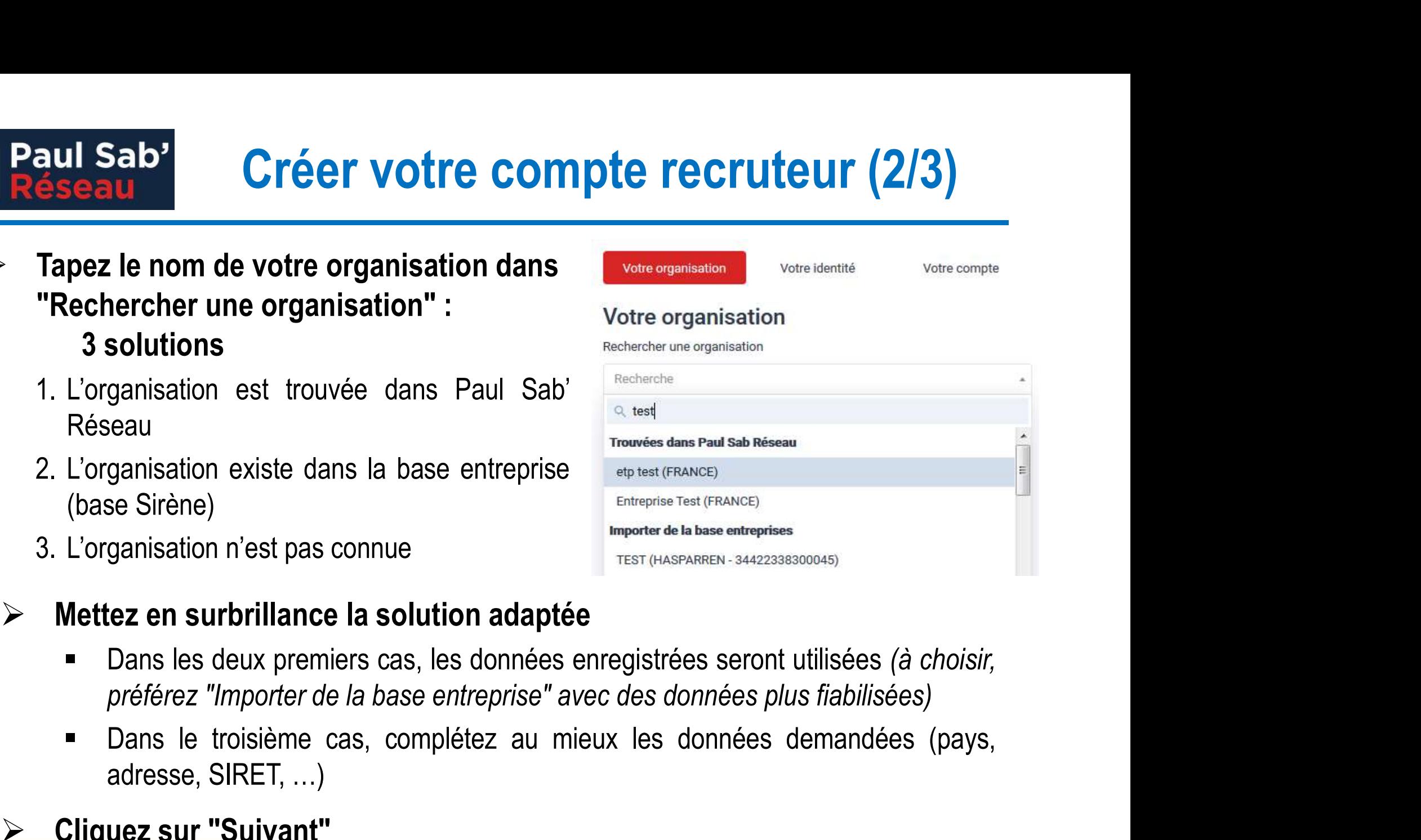

- 
- ganisation est trouvee dans Paul Sab<br>
ganisation existe dans la base entreprise<br>
se Sirène)<br>
ganisation n'est pas connue<br>
ez en surbrillance la solution adaptée<br>
Dans les deux premiers cas, les données enregistrées seront<br> 2. L'organisation existe dans la base entreprise<br>
(base Sirène)<br>
3. L'organisation n'est pas connue<br> **Entreprise de la linguisation n'est pas connue**<br> **Cliquez en surbrillance la solution adaptée<br>
• Dans les deux premiers**

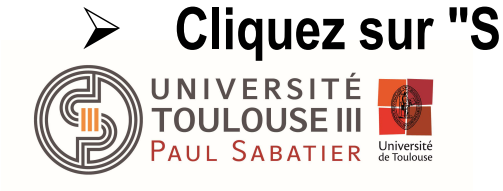

# Renseignez "Votre identité"<br>
Renseignez "Votre identité"<br>
Renseignez "Votre identité"<br>
Cliquez sur "Suivant" Créer votre compte recruteur (3/3)

- 
- 
- || Paul Sab'<br>
Réseau Créer votre compte n<br>
≻ Renseignez "Votre identité"<br>
≻ Cliquez sur "Suivant"<br>
≻ Complétez "Votre compte" (avec adresse

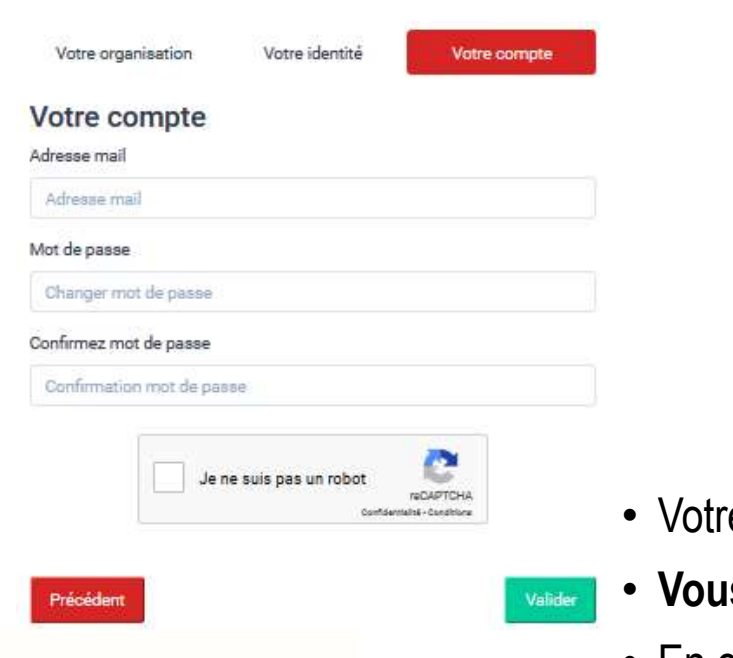

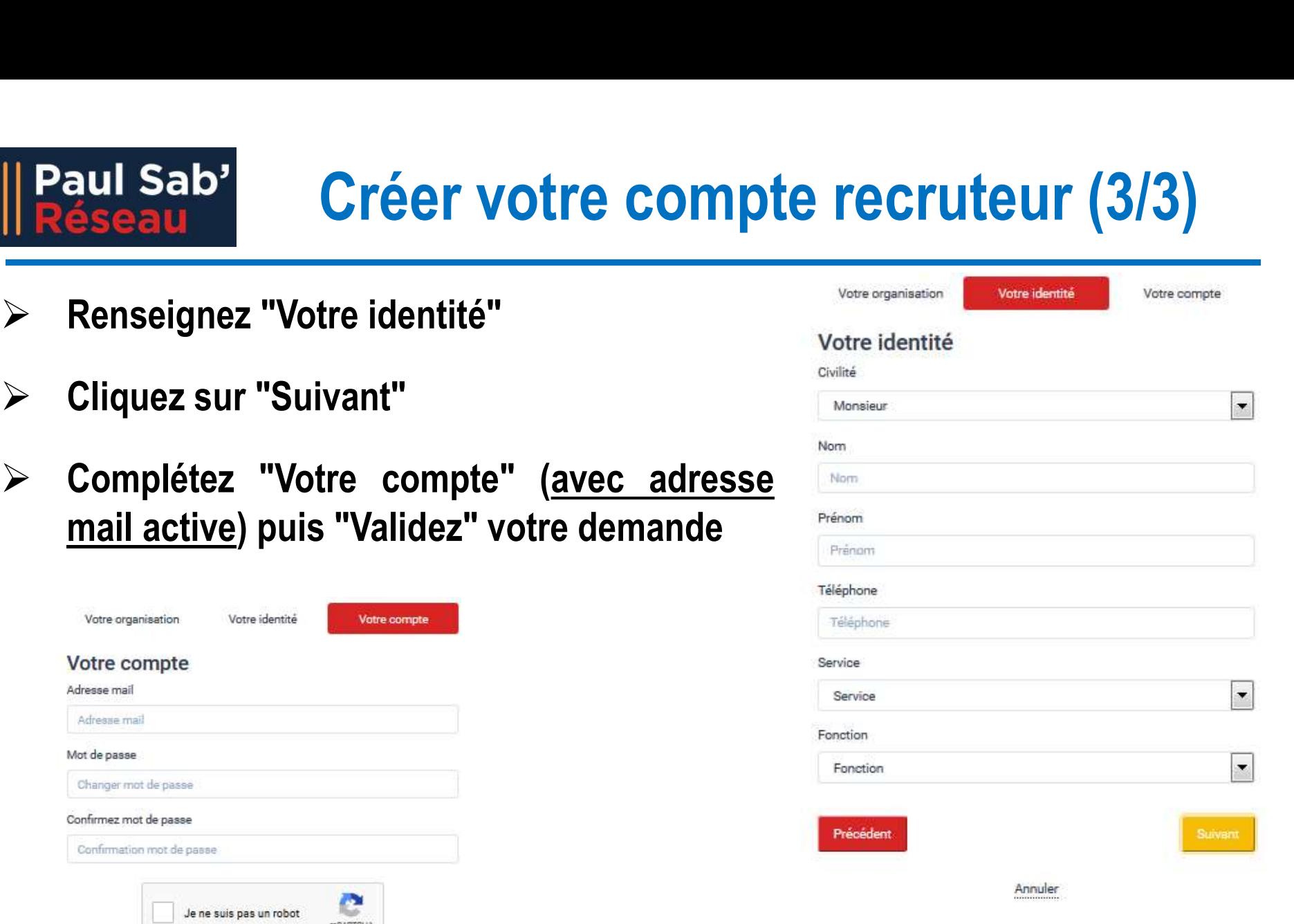

- 
- UNIVERSITÉ **TOULOUSE** AUL SABATIER Université
- e demande sera traitée dans les plus brefs délais.
- is recevrez un mail dès validation de votre compte.
- En cas de problème, des demandes complémentaires peuvent être faites.

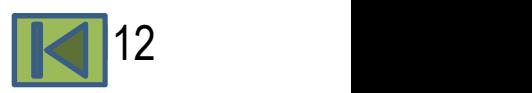

# Vous venez d'obtenir votre compte recruteur. Merci pour votre confiance.<br>
> Dans la barre de votre navigateur, tapez :<br>
> Mans la barre de votre navigateur, tapez :<br>
+ Mans la barre de votre navigateur, tapez :<br>
+ Mans la

- **Dans la barre de votre navigateur, tapez :<br>
Dans la barre de votre navigateur, tapez :<br>
Dans la barre de votre navigateur, tapez :<br>
<u>https://paulsabreseau.univ-tlse3.fr/</u>** https://paulsabreseau.univ-tlse3.fr/ Se connect<br>
Vous venez d'obtenir votre compte recruteur. Merc<br>
> Dans la barre de votre navigateur, tapez :<br>
https://paulsabreseau.univ-tlse3.fr/<br>
> Cliquez sur "Recruteur/Recruteuse"<br>
> Entrez votre identifiant (adresse m
- 
- Paul Sab'<br>
Se connecter<br>
Vous venez d'obtenir votre compte recruteur. Merci pour votre confiance.<br>
Entrez votre de votre navigateur, tapez :<br>
Entrez votre identifiant (adresse mail) et votre mot<br>
de passe (fourni lors de Se CONNecter<br>
Venez d'obtenir votre compte recruteur. Merci pour votre confiance.<br>
Dans la barre de votre navigateur, tapez :<br>
<u>la passe (fourni lors de votre demande de compte)</u><br>
Eliquez sur "Recruteur/Recruteuse"<br>
de pas Siseau **Siseau Siseau Siseau Siseau Siseau Siseau**<br>
Siseau Siseare de votre navigateur, tapez :<br>
<u>https://paulsabreseau.univ-tlse3.fr/</u><br>
Cliquez sur "Recruteur/Recruteuse"<br>
Entrez votre identifiant (adresse mail) et votre
- Vous venez d'obtenir votre compte recruteur. Merci pour votre confiance.<br>
> Dans la barre de votre navigateur, tapez :<br>
https://paulsabreseau.univ-tlse3.fr/<br>
> Cliquez sur "Recruteur/Recruteuse"<br>
+ Entrez votre identifiant Dans la barre de votre navigateur, tapez :<br>
https://paulsabreseau.univ-tlse3.fr/<br>
Cliquez sur "Recruteur/Recruteuse"<br>
Entrez votre identifiant (adresse mail) et votre mot de passe<br>
de passe (fourni lors de votre demande de Dans la barre de votre navigateur, tapez :<br>
https://paulsabreseau.univ-tlse3.fr/<br>
Cliquez sur "Recruteur/Recruteuse"<br>
de passe (fourni lors de votre demande de compte)<br>
puis cliquez sur "Connexion" Connexion<br>
Si vous avez Manusabreseau.univ-tlse3.fr/<br>
Cliquez sur "Recruteur/Recruteuse"<br>
Entrez votre identifiant (adresse mail) et votre mot<br>
de passe (fourni lors de votre demande de compte)<br>
puis cliquez sur "Connexion" Connexion<br>
Si vous ave
- $\triangleright$  Vous arrivez sur votre page d'accueil

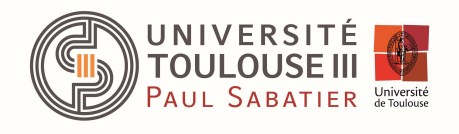

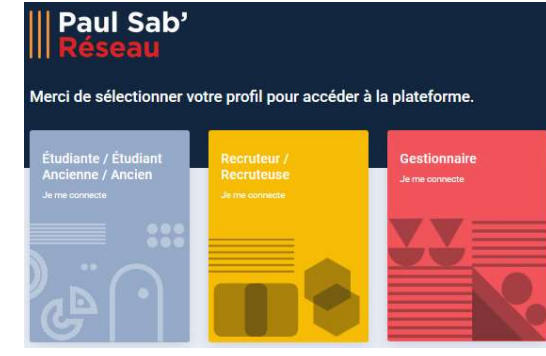

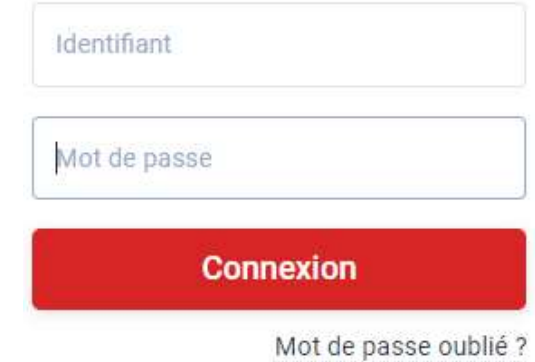

# **Paramétrer votre compte du la paramétre du la paramétre du la paramétre du la paramétre votre première connexion<br>
la paramétre votre compte lors de votre première connexion<br>
du la paramètre votre sur vos du la paramètre d**

- $\triangleright$  Cliquez en haut à droite sur vos initiales. Cliquez ensuite sur "Mon compte"
- $\triangleright$  Dans la partie "Profil", vous retrouvez les renseignements fournis lors de votre demande de compte. Vous pouvez les modifier ou les compléter si nécessaire
- $\triangleright$  Dans la partie basse, vous pouvez gérer vos alertes et les paramètres de diffusion des offres en déplaçant Diffusion des offres les boutons radio (rouge si activé) controllede mon adresse email dans les offres diffusées

# $\triangleright$  Enregistrez

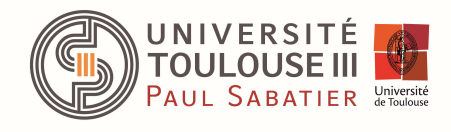

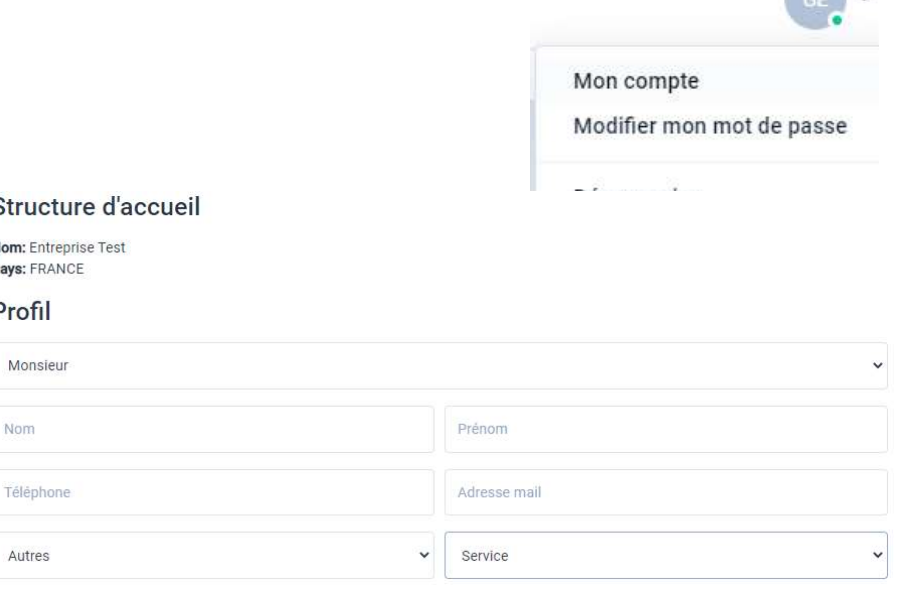

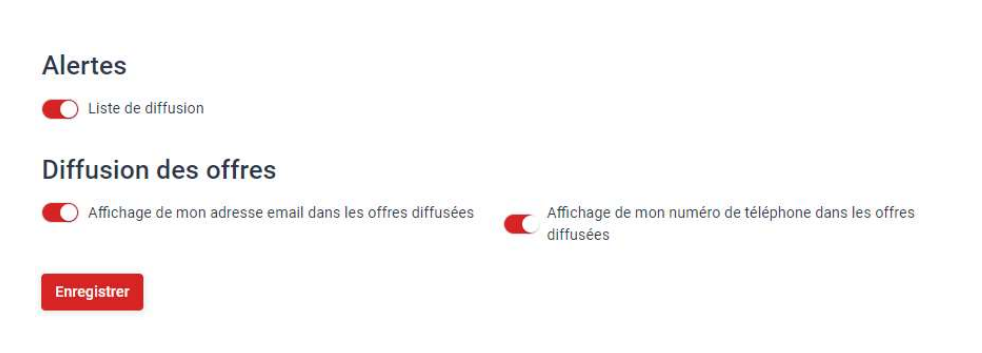

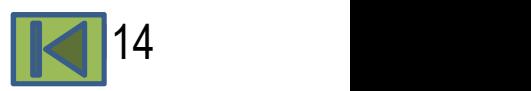

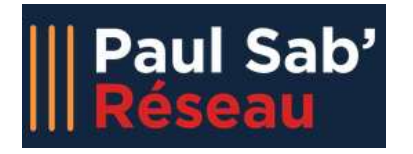

# Déposer une offre (1/3)

**Après vous être connecté, cliquez sur "Nouvelle" en haut à droite**<br>
Après vous être connecté, cliquez sur "Nouvelle" en haut à droite<br>
Après vous être connecté, cliquez sur "Nouvelle" en haut à droite<br>
Après vous précisém **Paul Sab'**<br>
Réseau<br>
Remplissez précisément la fiche correspondant à votre offre. Vous pouvez<br>
Remplissez précisément la fiche correspondant à votre offre. Vous pouvez<br>
aussi joindre un fichier pdf à votre offre. aussi joindre un fichier pdf à votre offre.

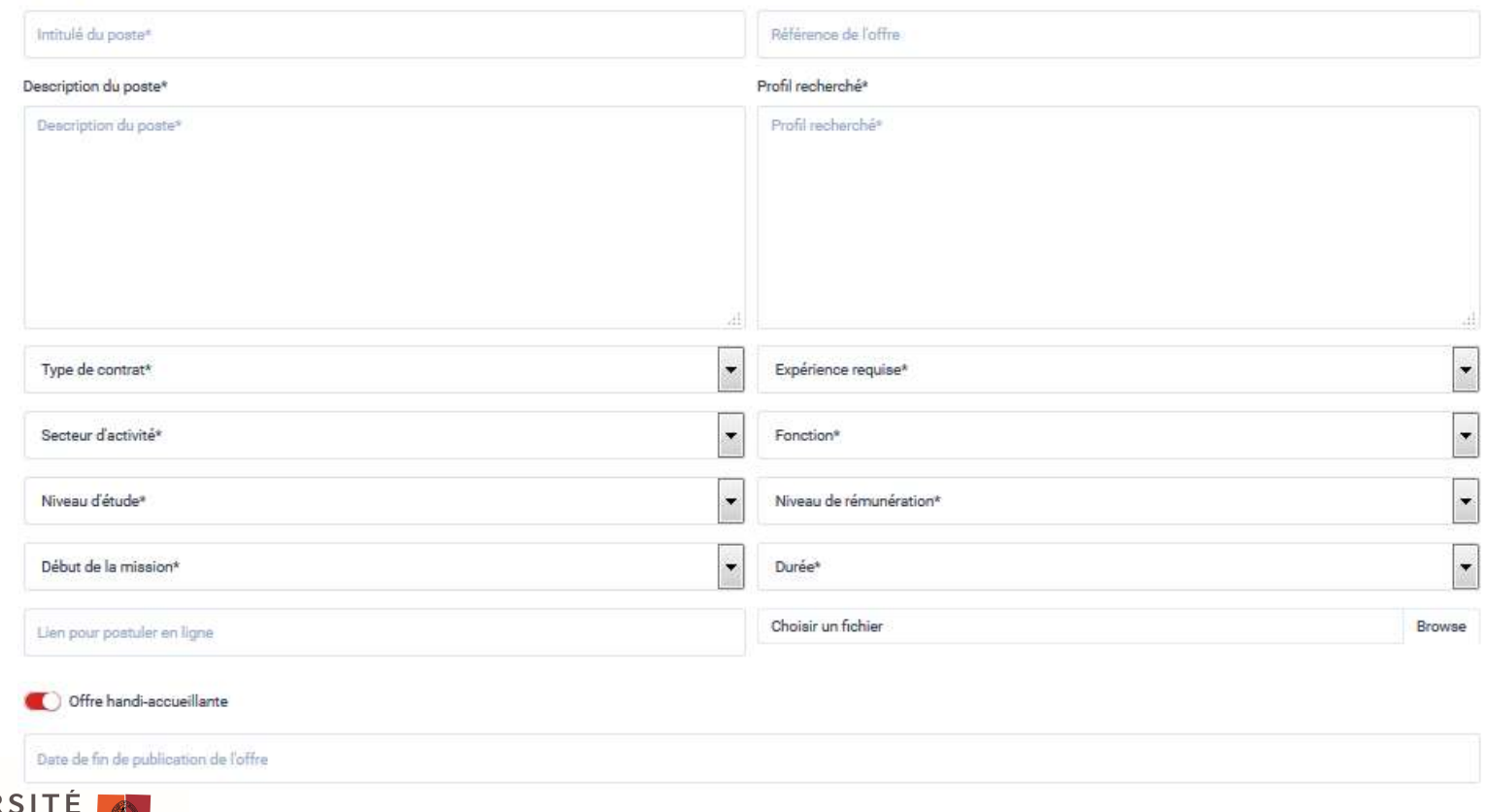

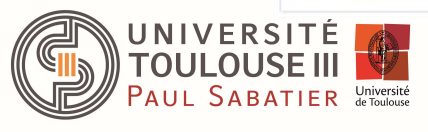

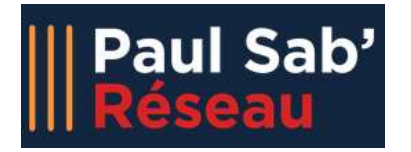

# Déposer une offre (2/3)

**Ciblez ensuite aussi bien que possible les formations susceptibles de<br>
Sociblez ensuite <u>aussi bien que possible</u> les formations susceptibles de<br>
répondre à votre offre en cliquant sur les boutons correspondants<br>
(exemple réseau de la construment de la construment de la construction de la construction de la construction de la const<br>Ciblez ensuite <u>aussi bien que possible</u> les formations susceptibles de<br>répondre à votre offre en cliquant su** Grammation Ciblez ensuite aussi bien que possible les formations su<br>
répondre à votre offre en cliquant sur les boutons co<br>
(exemple ci-dessous pour F2SMH)<br>
Ciblage des formations<br>
© <sup>veuille obtactions</sup>

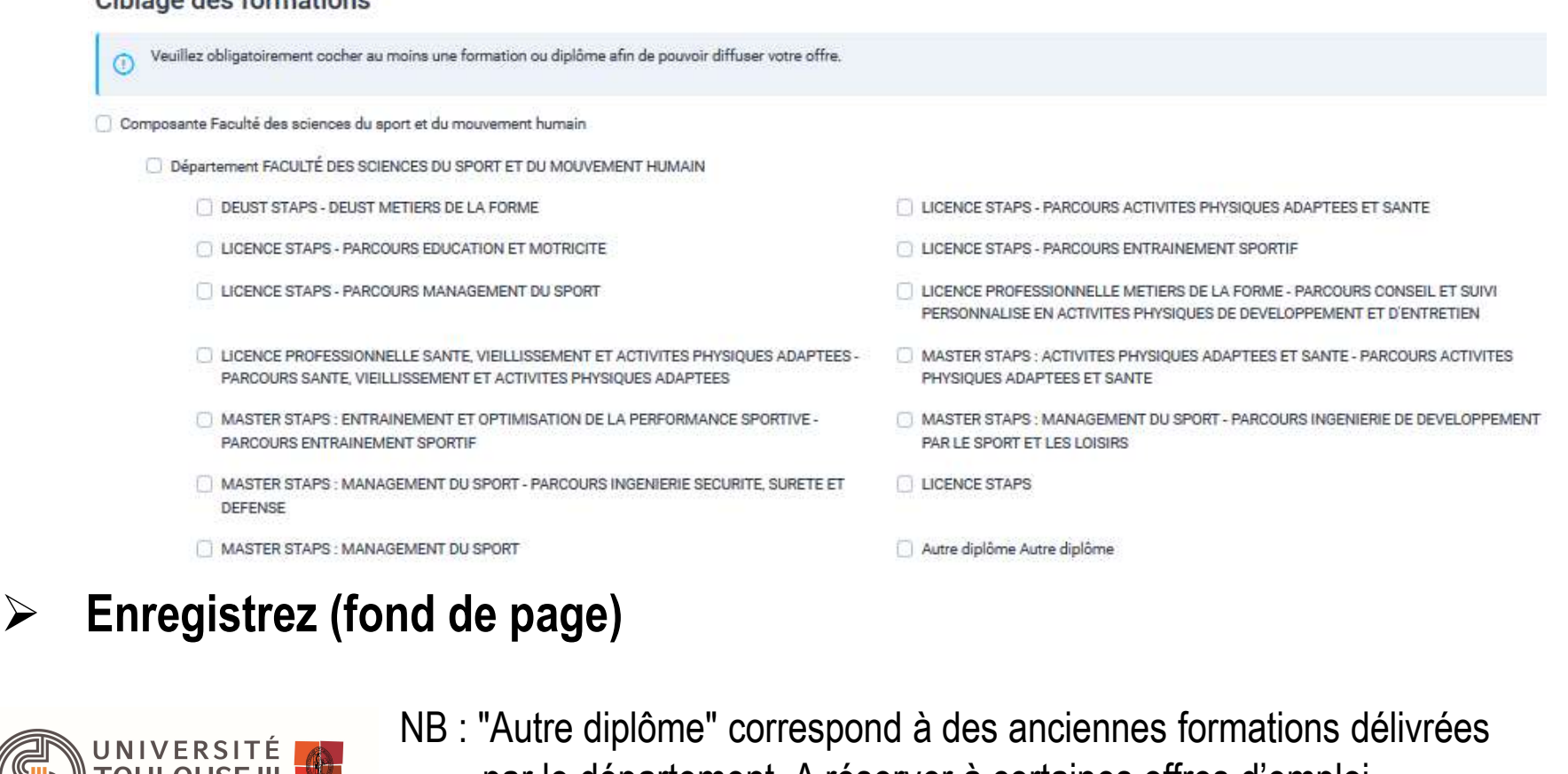

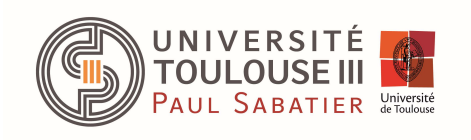

NB : "Autre diplôme" correspond à des anciennes formations délivrées par le département. A réserver à certaines offres d'emploi

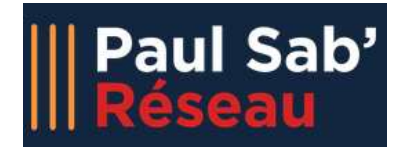

Déposer une offre (3/3)

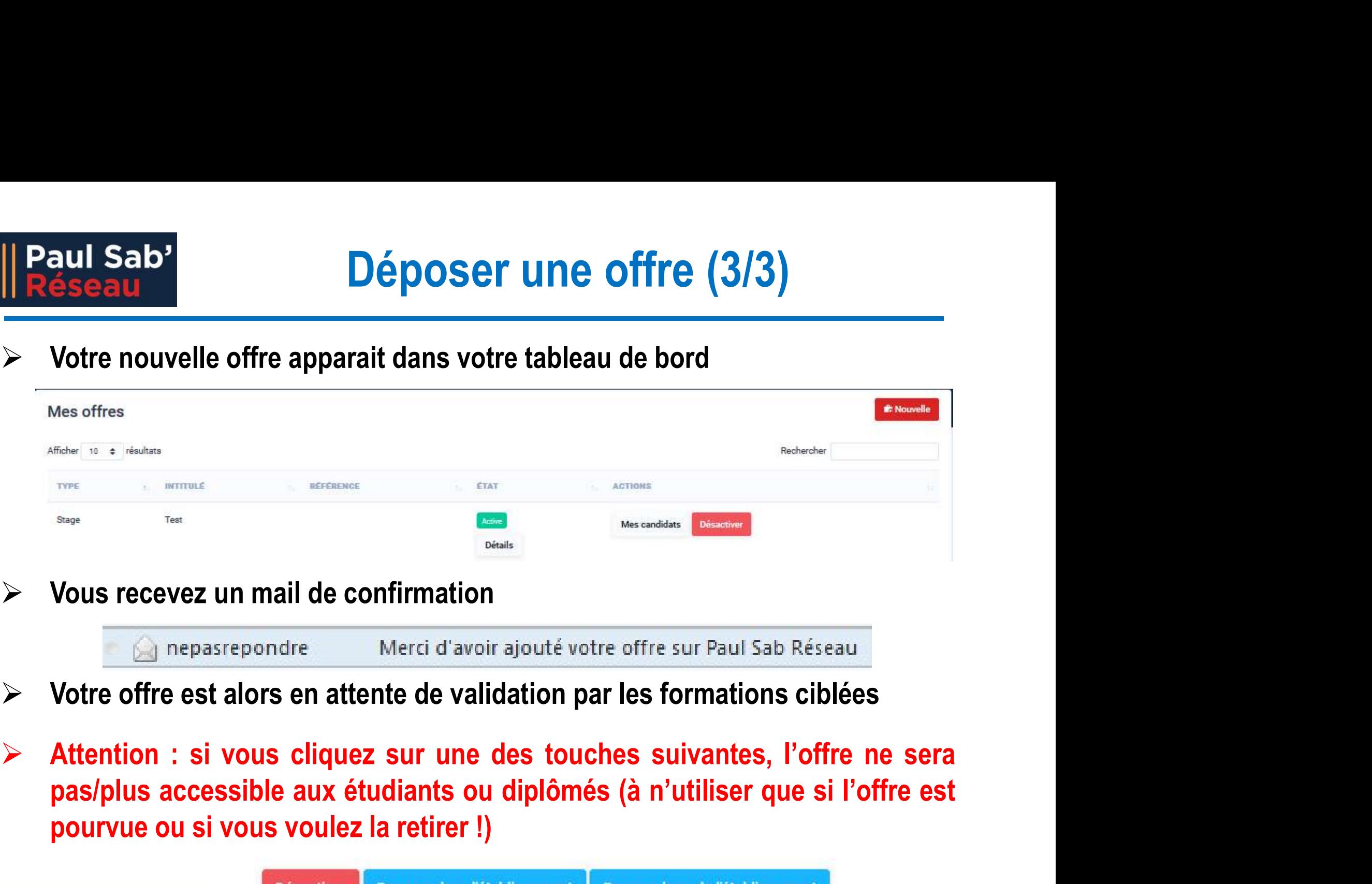

- 
- pourvue ou si vous voulez la retirer !<br>
Pourvue dens l'établissement<br>
Motre offre est alors en attente de validation par les formations ciblées<br>
Attention : si vous cliquez sur une des touches suivantes, l'offre ne se<br>
pas

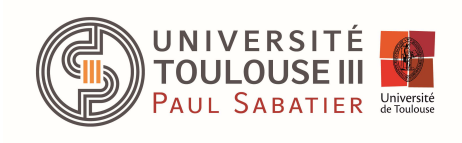

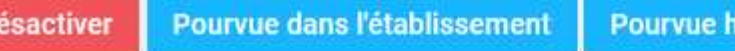

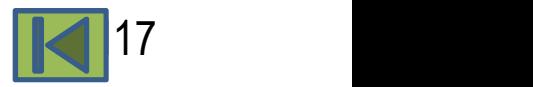

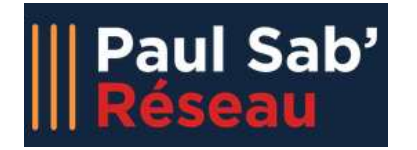

Suivre une offre (1/1)

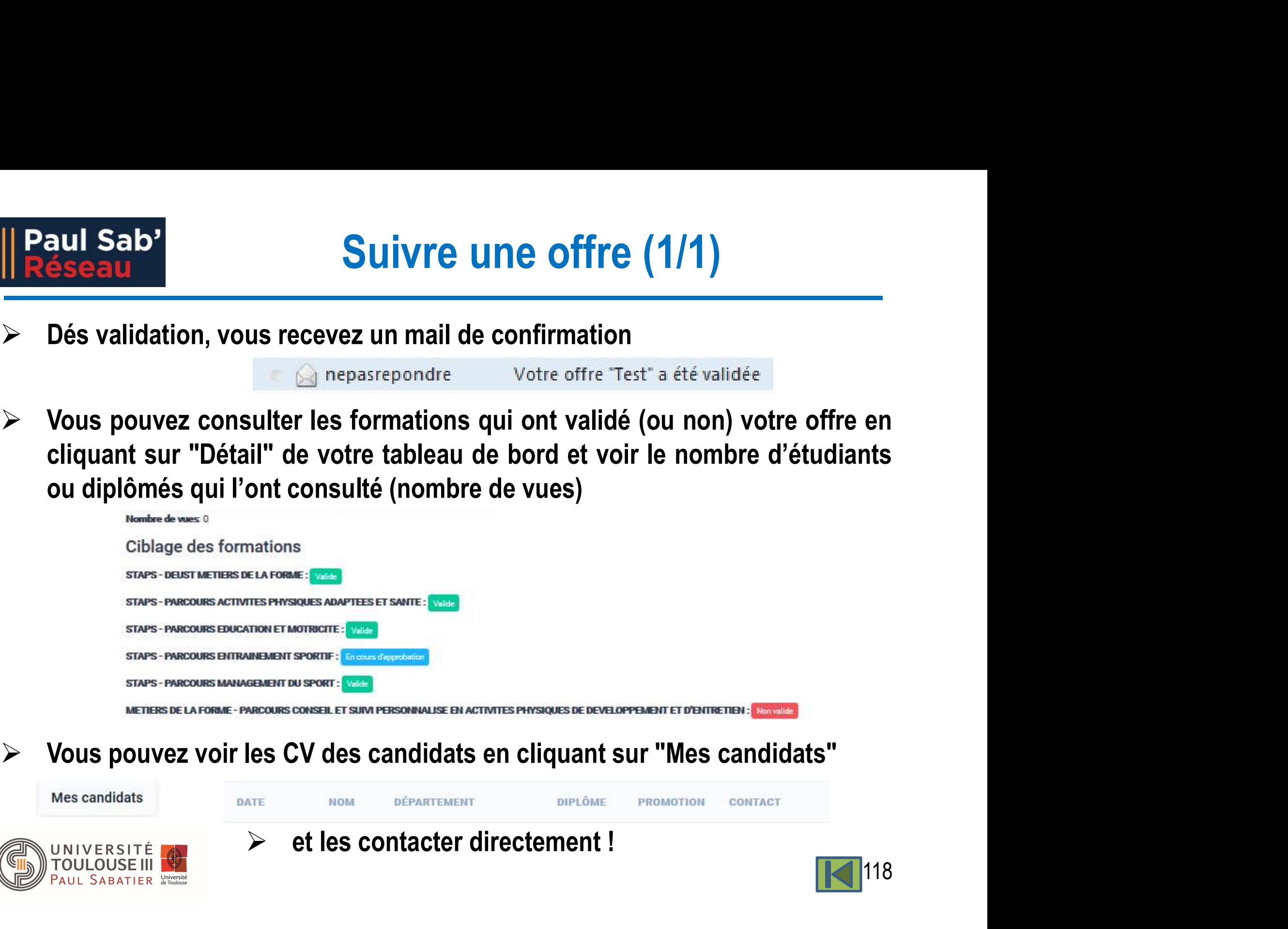

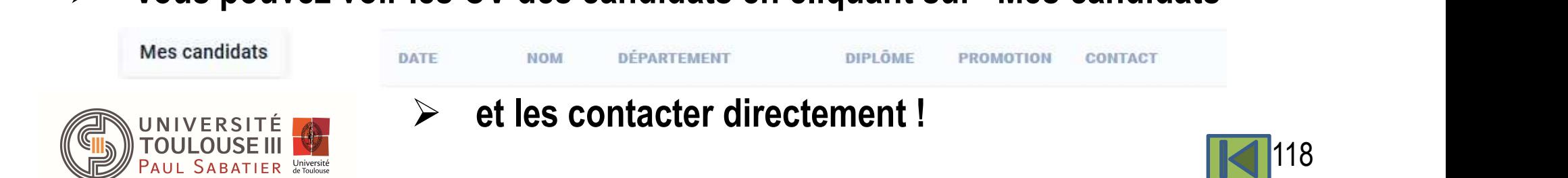

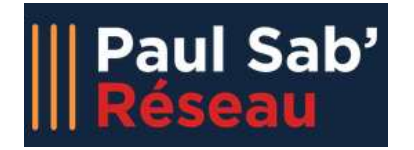

- **Devenir partenaire, c'est (selon l'option choisie) :<br>
Devenir partenaire, c'est (selon l'option choisie) :<br>
Devenir partenaire, c'est (selon l'option choisie) :<br>
dividiants et anciens (logo, courte**  Etre mis en avant par rapport aux étudiants et anciens (logo, courte présentation de l'entreprise, lien vers<br>Mise en avant de la fiche partenaire dans l'annuaire des organisations site internet, …) ETE DATTENAIFE (1/2)<br>
Devenir partenaire, c'est (selon l'option choisie) :<br>
Etre mis en avant par rapport aux<br>
etudiants et anciens (logo, courte<br>
présentation de l'entreprise, lien vers<br>
site internet, ...)<br>
Avoir accès **Devenir partenaire, c'est (selon l'option choisie) :**<br>
■ Etre mis en avant par rapport aux<br>
etudiants et anciens (logo, courte<br>
présentation de l'entreprise, lien vers<br>
site internet, ...)<br>
■ Avoir accès aux CV des étudi **Devenir partenaire, c'est (selon l'option choisie)** :<br>
Fitte mis en avant par rapport aux<br>
etudiants et anciens (logo, courte<br>
présentation de l'entreprise, lien vers<br>
sité internet, ...)<br>
Avoir accès aux CV des étudiants Fournir un petit texte de présentation et un lien vers<br>
Fournir un petit externé du ligne avant de la fiche<br>
Fournir votre du ligne avant de la fiche<br>
Site internet, ...)<br>
Avoir accès aux CV des étudiants et<br>
anciens qui s
	- Avoir accès aux CV des étudiants et anciens qui sont à l'écoute du marché

- -
	-
	-
	- Fournir un petit texte de présentation et un lien vers le site de votre choix

C'est l'organisme qui est partenaire. Si l'option accès aux CV des étudiants et **CP** Accès à la CVThèque pour les recruteurs de l'organisation<br>sont à l'écoute du marché<br>**s contacter** (*paulsabreseau.contact@univ-tlse3.fr*) pour :<br>on de partenariat<br>ser avec l'université (via le l'organisme y auront accès !

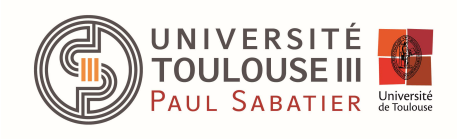

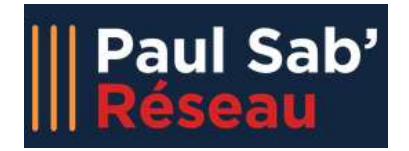

# Etre partenaire (2/2)

- -
- || Paul Sab'<br> **Etre partenair<br>
Accès aux CV<br>
 Cliquez sur CVthèque<br>
 Recherchez les profils en tapant les mots clés, en cho Etre partenaire<br>
Seau<br>
Accès aux CV<br>
- Cliquez sur CVthèque<br>
- Recherchez les profils en tapant les mots clés, en choisis<br>
le secteur d'activité, le niveau d'étude, le type de contrat (**  Recherchez les profils en tapant les mots clés, en choisissant le niveau d'expérience, le secteur d'activité, le niveau d'étude, le type de contrat (menus déroulants)
	- **Le nombre de résultats** CVThèque s'affiche en temps réel
	- Validez pour accéder aux CV

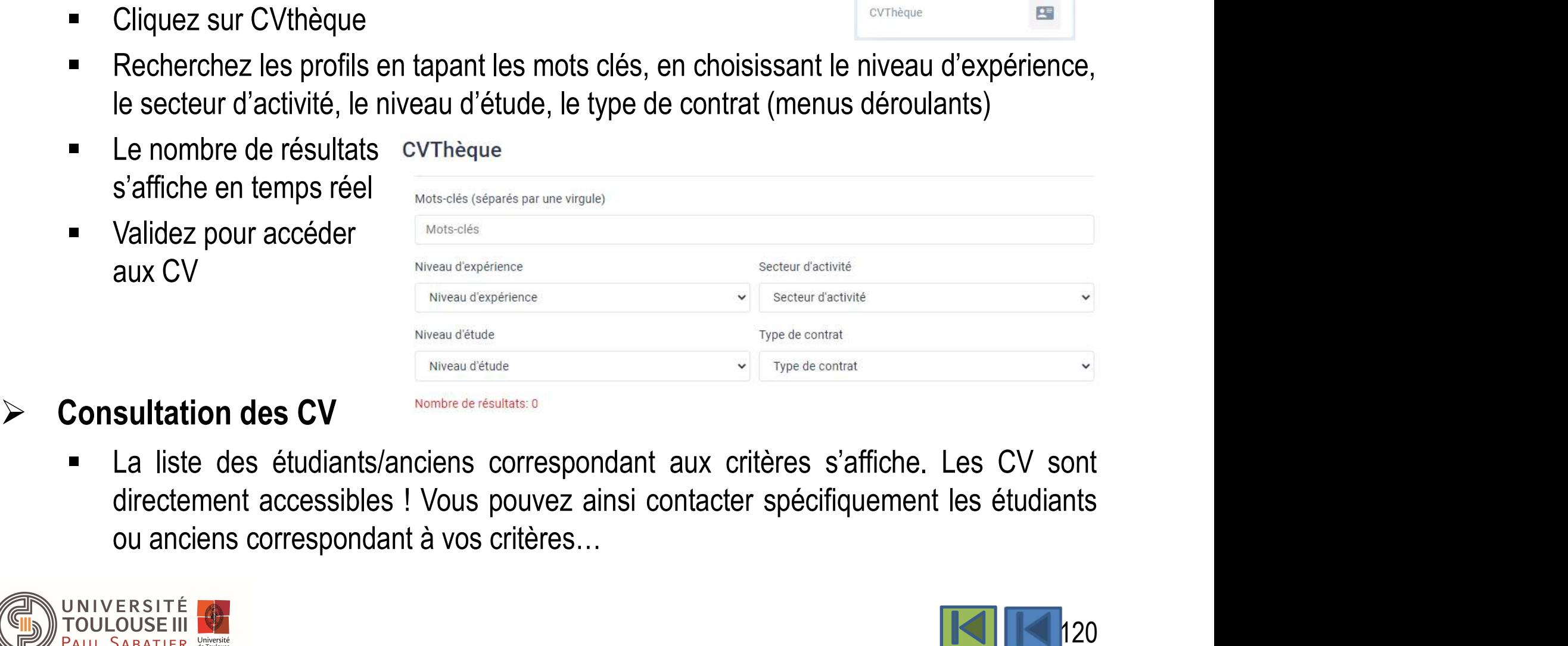

- 
- 

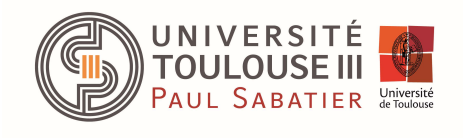

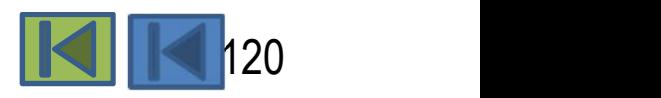

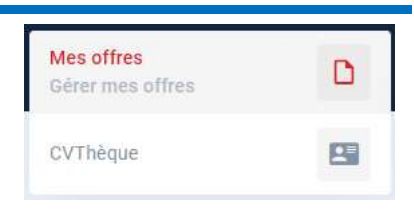